### TECHNICAL NOTE

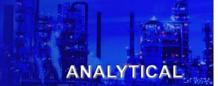

# ISC450 – Programming Percent Concentration Custom Curves

There are two choices for programming the ISC450 for Percent Concentration measurement. The simplest, is to select one of the "built-in" tables already provided in the ISC40. However, if none of these Tables meet the application requirements, then the second option of creating your own Table specific to your needs can be used.

This Tech Note is designed to guide you through the programming steps required for Custom curves. All of the steps you will follow are in your ISC450 Instruction Manual, but we have pulled out just those steps.

You will be programming the Analyzer to display in "Percent Concentration"; programming the desired Percent Concentration Matrix; Setting your 4-20 mA output and finally, setting (or turning off your Alarm contacts to eliminate any error codes being displayed.

Option One - Programming using Preset Concentration Matrix

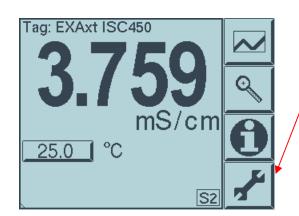

At the opening Screen - Press the WRENCH Key

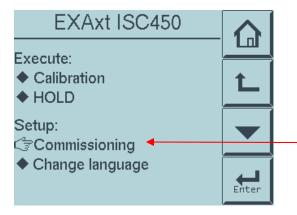

Press the Commissioning diamond

Date: April 19, 2009

# YOKOGAWA 🔷

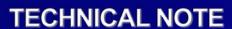

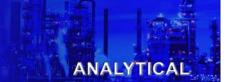

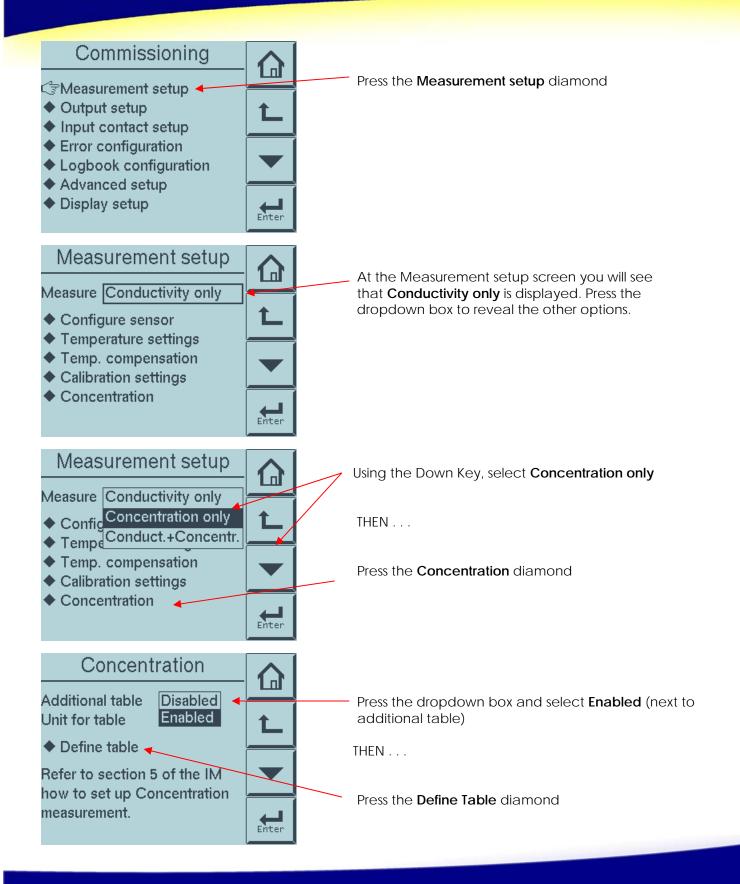

Date: April 19, 2009

# YOKOGAWA 🔷

# TECHNICAL NOTE

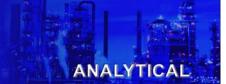

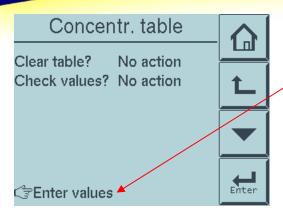

Press the Enter Values diamond

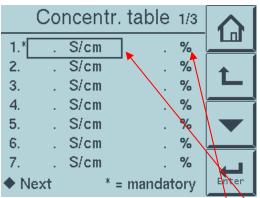

You need to know what you min and max percent concentrations will be and what the conductivity values will be throughout the range.

The program only requires you to know the min and max value but in order to have an accurate matrix it is good to know values in between.

| New value: _ S/cm |   |   |   |       |
|-------------------|---|---|---|-------|
| Units<br>0-9      | 7 | 8 | 9 | L     |
|                   | 4 | 5 | 6 |       |
| 0                 | 1 | 2 | 3 | Enter |

To Enter a conductivity value press next to the number and the following screen will pop up, where you use the numeric key pad to select you concentration number.

| New va |   |   |   |       |
|--------|---|---|---|-------|
| -      | 7 | 8 | 9 | L     |
|        | 4 | 5 | 6 |       |
| 0      | 1 | 2 | 3 | Enter |

To Enter a value press next to the % and the following screen will pop up, where you use the numeric key pad to select you concentration number.

### ANALYTICAL

### **TECHNICAL NOTE**

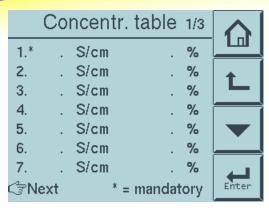

To move thru the screens press the **Next** diamond

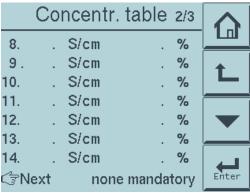

On the third screen you have to input the Max percent and the conductivity value

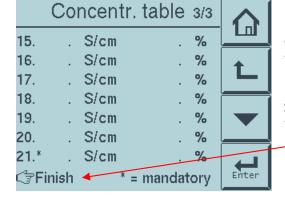

Select Finish once all the desired values have been entered thru your range.

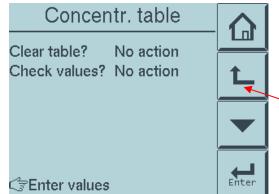

You will be returned to this screen automatically.

Then...

Press the return arrow until you return to the measurement screen. You now have to set up the instrument to use your user defined matrix

# ANALYTICAL

### **TECHNICAL NOTE**

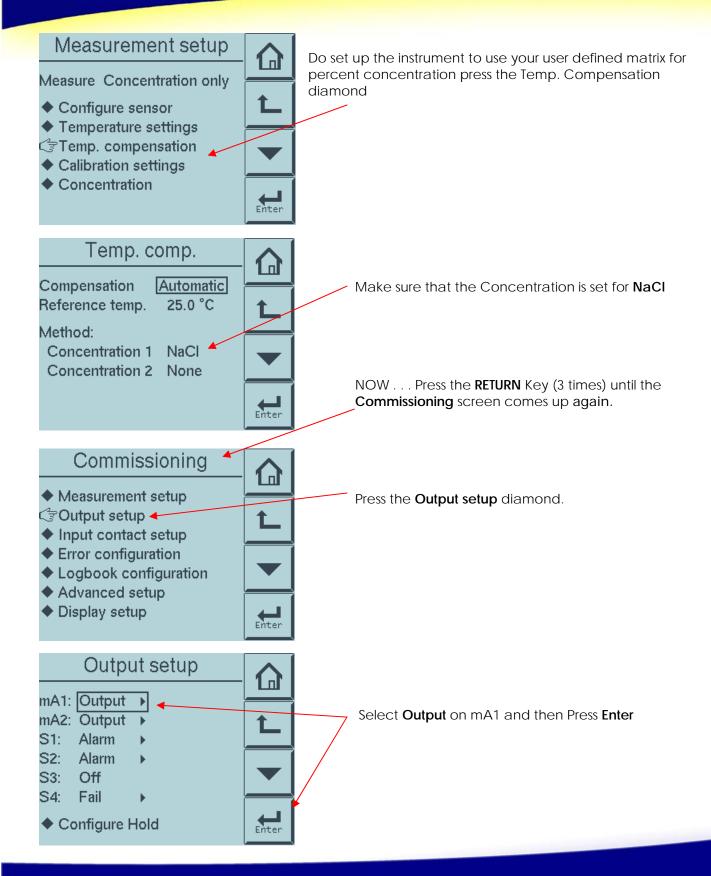

# YOKOGAWA 🔷

### ANALYTICAL

# TECHNICAL NOTE

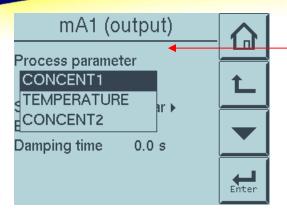

Press Drop Down Menu and select CONCENT1

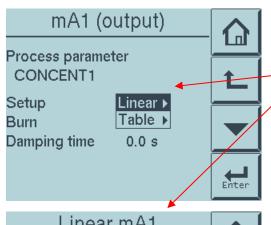

Press Linear in Drop Down box so that the Linear mA1 menu appears.

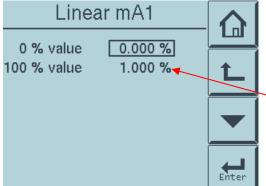

The 0% value is equivalent to your desired 4 mA and the 100% value is equivalent to 20 mA. So, if your 4 range is to be 0-8% NaOH, leave the 0% value as it is.

Press the 100% value window to bring up the Key pad.

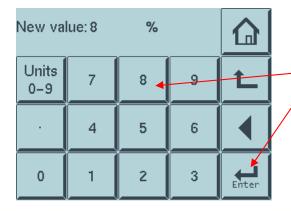

Using the Numeric Pad, enter 8.00 and Press the Enter Key.

## **TECHNICAL NOTE**

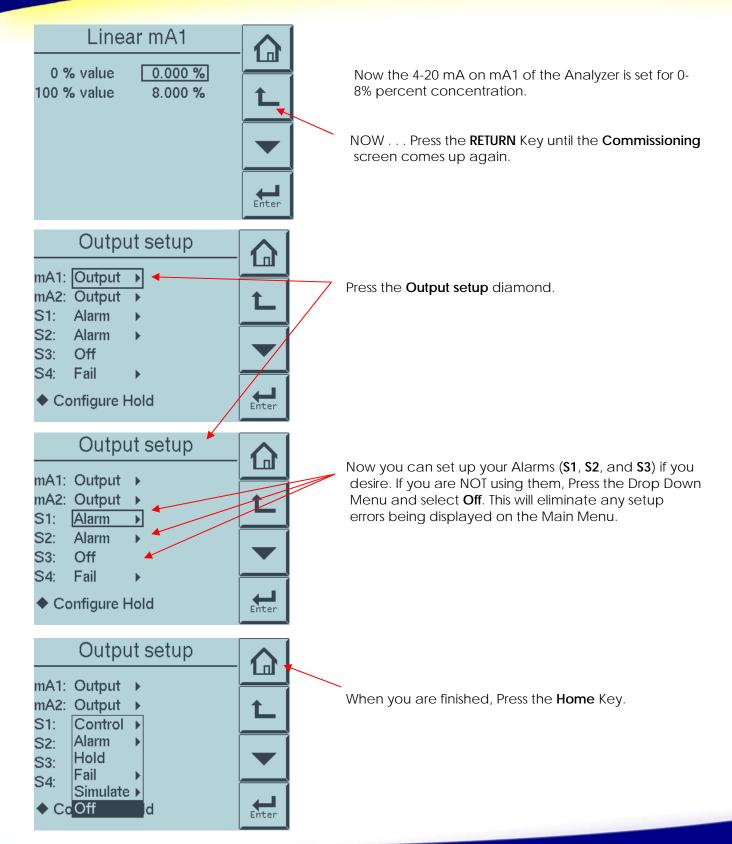

Date: April 19, 2009